附件 2

## 广州市节能减排技术应用典型案例申报指引

一、搜索"广州市能源管理与辅助决策平台节能管理系统" 或直接输入"http://www.gzjnw.org.cn"地址进入平台界面。

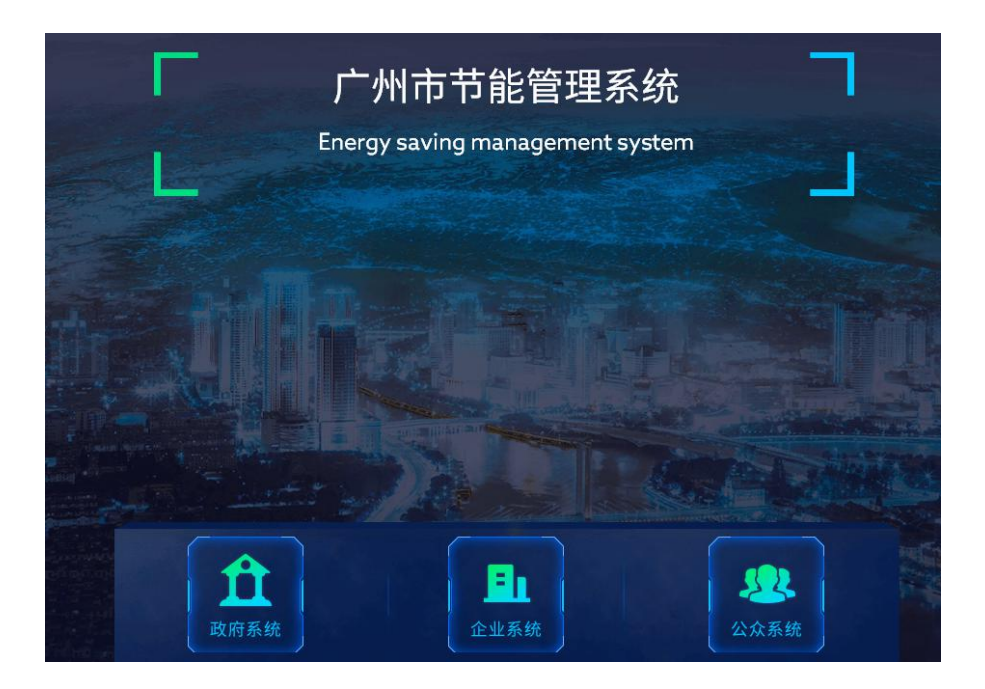

二、点击右上角进行企业账号注册,按照实际情况选择用户 类型并填写相关信息,提交审核;注册完毕须在公众系统登录进 行下一步申报操作。

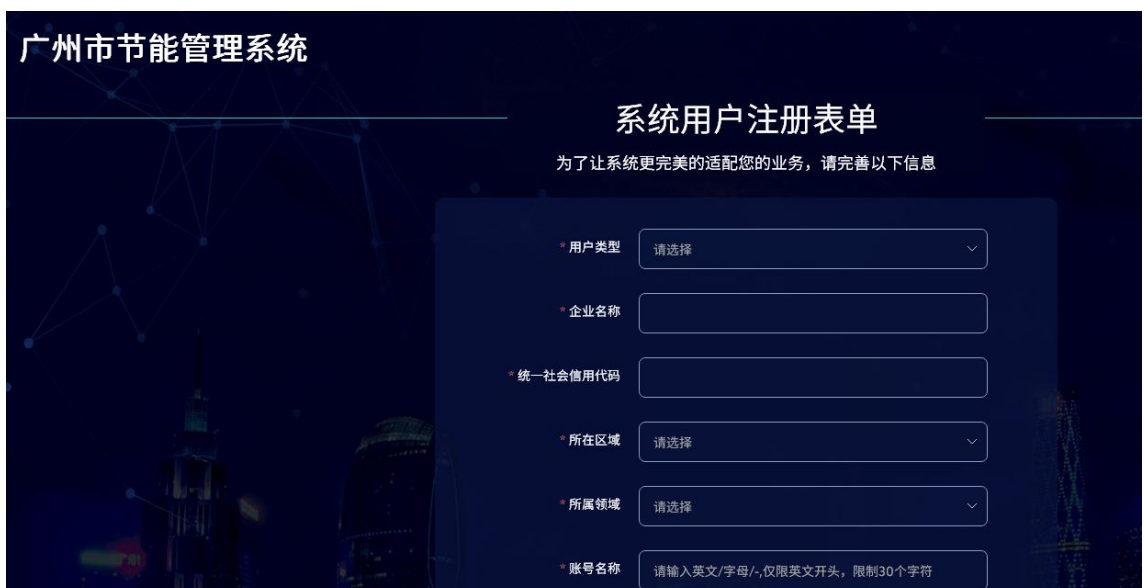

三、登陆平台,点击进入公众系统,点击"业务申报"一"申 报通知",查看详细说明并下载附件模板;点击"申报入口"一 "节能技术案例申报",如实填写相关信息并按要求上传相应附 件,提交审核。

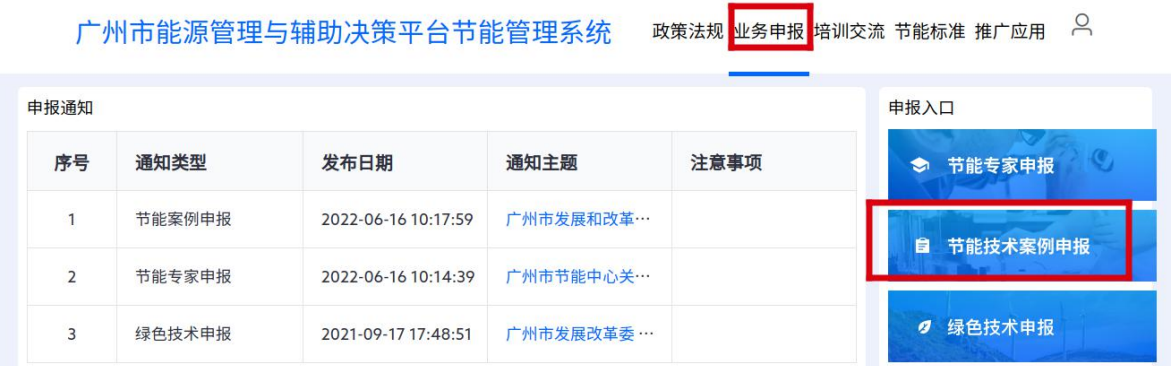

四、登陆平台,点击进入公众系统,点击"申报记录"查看 申报结果。

广州市能源管理与辅助决策平台节能管理系统 政策法规 业务申报 培训交流 节能标准 推广应用

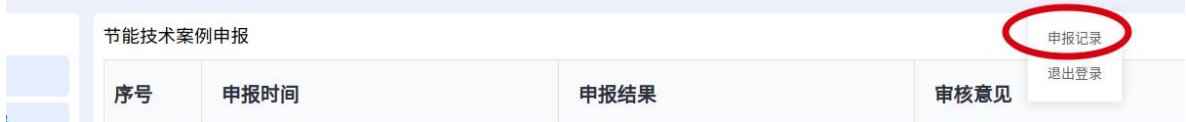